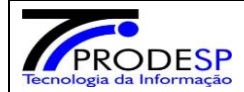

## **CONTROLE DOS KITS ALIMENTAÇÃO E UPLOAD DOS TERMOS DE RECEBIMENTO.**

**>** Perfis com acesso liberado - (**escola**: Diretor, Vice-diretor, AOE E GOE – **Diretoria de Ensino**: **Alimentação Escolar** -Diretor CAF e NON e Agente téc.de Assistência à Saúde). Todos os acessos estão liberados para visualizar e operar.

As Diretorias de Ensino e suas escolas que tiverem alunos cadastrados para retirada de Kit Alimentação devem acessar a plataforma digital –Secretaria escolar Digital- SED e seguir as orientações abaixo:

## **1- Acessar o Menu conforme instruções:**

• Início > Serviços Escolares > Alimentação Escolar >Operações de Alimentação >**Controle KIT Centralizado**

Selecione – **KIT\_Vulneraveis\_1** e após, clicar no botão **pesquisar,** abrirá planilha com a relação de todos os alunos cadastrados para receber o kit (perfil escola, todos os alunos matriculados e cadastrados na escola e perfil diretoria, todas as escolas de sua jurisdição com seus respectivos alunos cadastrados).

## **Controle de Kits - Centralizados**

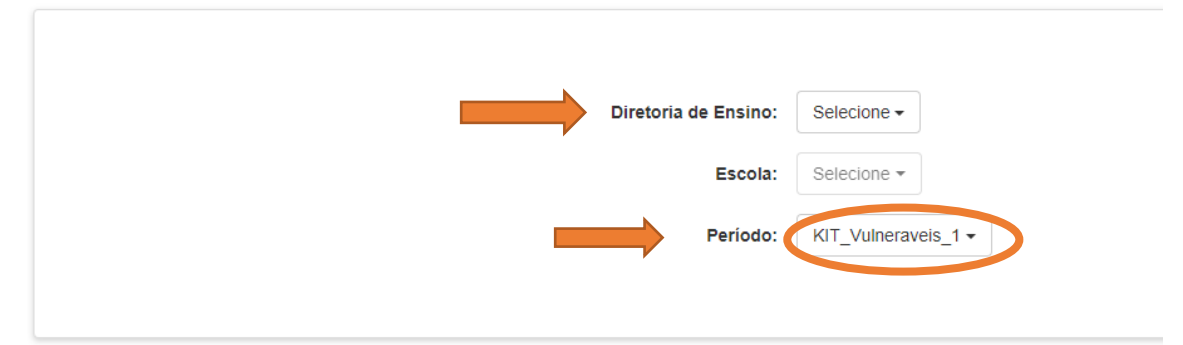

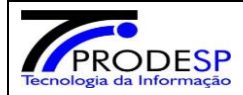

2- Após a entrega do Kit ao aluno e com o termo de recebimento devidamente assinado e em PDF, Clicar no botão da coluna **RETIROU.**  Para facilitar a busca filtrar pelo nome do aluno.

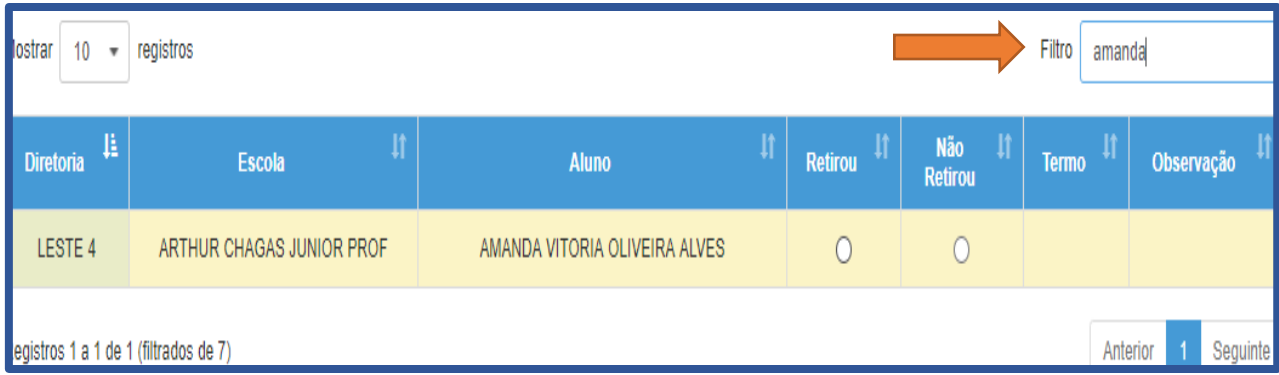

Após clicar em RETIROU, o sistema automaticamente solicita a inserção do termo de recebimento em **PDF**, anexar o arquivo para upload – **Salvar fechar aviso - Procedimento finalizado!!** 

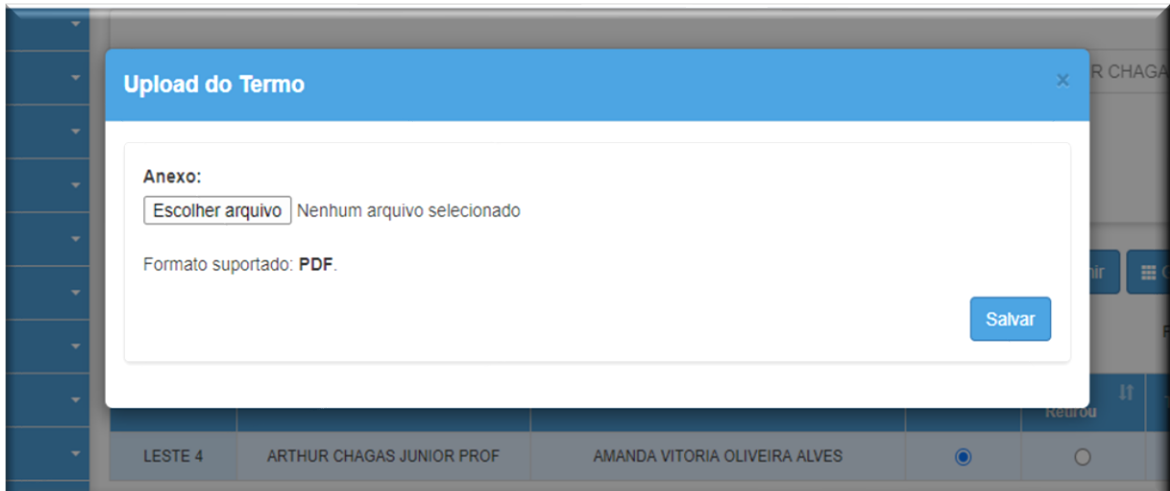

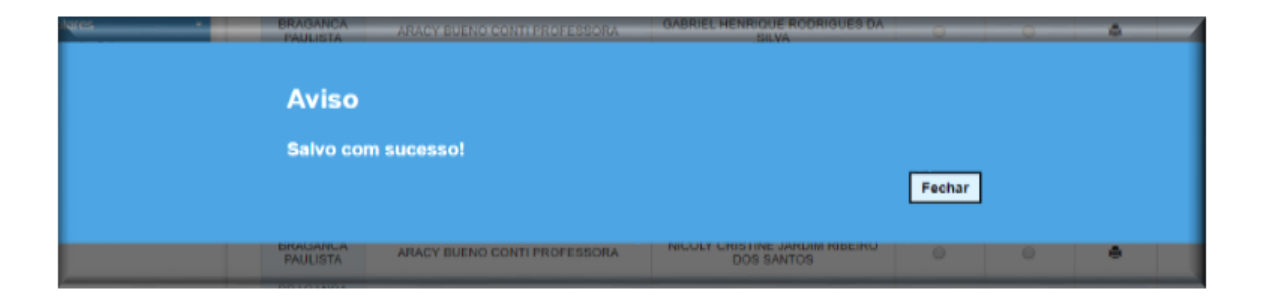

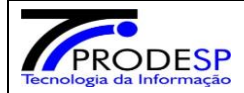

## **A coluna TERMO ficará sinalizada com uma figura- impressão.**

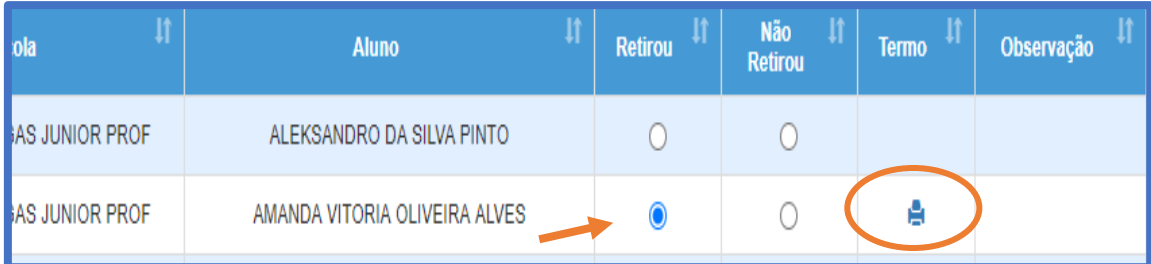

3- Clicar no Botão **Não Retirou,** caso o aluno ou responsável não retire seu Kit**,** automaticamente aparece campo para registro de observação, devendo descrever o motivo da não retirada do kit pelo aluno ou responsável, após clicar em **salvar e fechar aviso Procedimento finalizado!!**  Na coluna **Observação** ficará sinalizada com uma **figura - observação.**

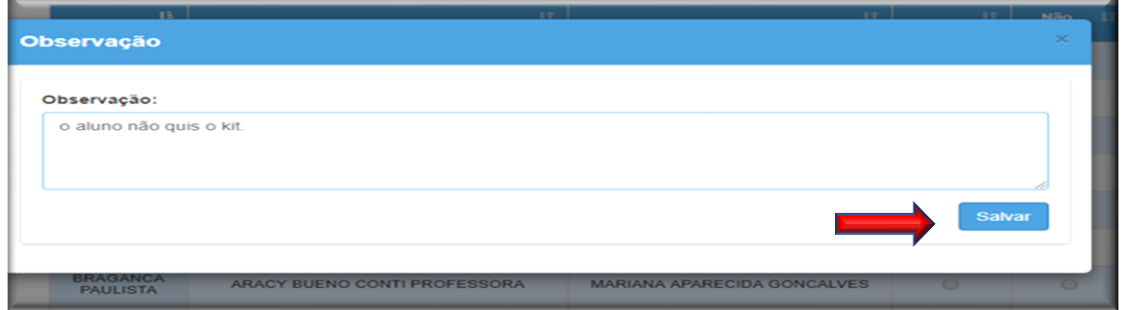

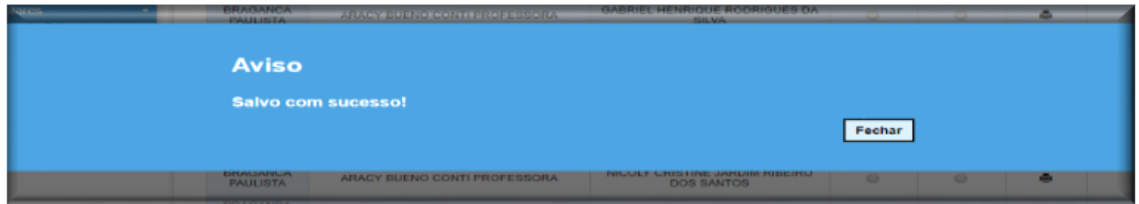

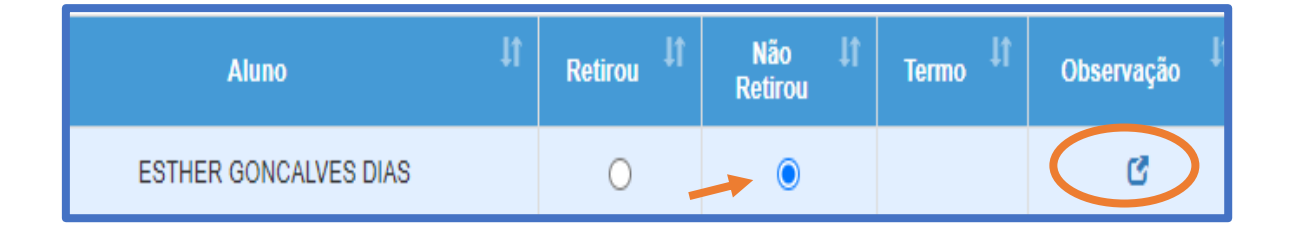

Dúvidas enviar e-mail para: **daesc.cepae@educacao.sp.gov.br**